# **Listas de distribución de correo masivo**

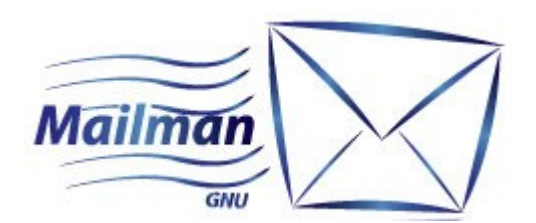

# **Mailman v2.1.22 Procedimientos de gestión básica del servidor de listas de distribución de correo masivo**

Para cualquiera de los siguientes procedimientos de gestión descriptos en este documento, es necesario estar logueado en el sistema mailman con credenciales de administrador de la lista que se quiere gestionar.

#### **Ingresar al sistema**

Para iniciar sesión como administrador de nuestra lista accedemos a: *[http://listas.fhce.edu.uy/mailman/admin](http://listas.fder.edu.uy/mailman/admin)*

Seleccionamos la lista a la cual queremos ingresar. Introducimos la clave del administrador de la lista y si es correcta ingresamos a la interfaz de gestión de nuestra lista de correo.

Para facilitar la lectura de este documento, de ahora en adelante nos hablaremos de listaEjemplo como si fuera la lista que queremos gestionar, por lo que la página de administración sería: *http://listas.fhce.edu.uy/mailman/admin/listaEjemplo*

## **Administración de los suscriptores**

En la página principal de gestión, seleccionamos la opción "Administración de los suscriptores" y dentro de esta opción, veremos las siguientes:

#### *▪ Lista de suscriptores*

Podemos acceder directamente (cambiando el nombre de la lista) en el siguiente link: *http://listas.fhce.edu.uy/mailman/admin/listaEjemplo/members/list*

En esta página veremos todas las direcciones de correo que pertenecen a nuestra lista. Las direcciones se verán en un cuadro (ordenado alfabéticamente por las direcciones de correo), donde podremos modificar algunas opciones. Podemos seleccionar el siguiente link que nos muestra la descripción (leyenda) de estas opciones.

*http://listas.fhce.edu.uy/mailman/admin/listaEjemplo/members/list?legend=yes*

Entre las opciones disponibles, vale destacar dos de ellas:

1. **desuscribir**. Al seleccionar esta opción y dar click en el botón "Enviar los cambios" (situado debajo en la página) quitamos la dirección de correo del usuario de nuestra lista.

2. **mod**. Al seleccionar esta opción y dar click en el botón "Enviar los cambios" (situado debajo en la página) quitamos el permiso a la dirección de correo para enviar correos a nuestra lista. Si queremos elegir los usuarios que tengan permiso de enviar correo a nuestra lista de difusión, debemos asegurarnos que todos los usuarios tengan marcada

esta opción.

Debajo del cuadro tenemos una opción muy importante y utilizada para lo aclarado en el punto 2 anterior:

"Activar el bit de moderación de cualquiera, incluyendo a aquellos suscriptores que actualmente no estén visibles"

Si seleccionamos "Activar" y presionamos el botón "Establecer" activaremos el bit de moderación para todos los usuarios, negándole el permiso de enviar correo a la lista sin aprobación del moderador/administrador a todas las direcciones de correo perteneciente a la lista.

Debemos recordar quitar el bit de moderación a las direcciones de correos que tienen permiso de enviar mails a la lista.

#### *▪ Subscripciones masivas*

Podemos acceder directamente (cambiando el nombre de la lista) en el siguiente link: *http://listas.fhce.edu.uy/mailman/admin/listaEjemplo/members/add*

Responderemos las preguntas:

• ¿suscribir a este nuevo grupo o invitarlos? Generalmente se Subscribe a los usuarios, pero podemos invitarlos a la lista y esperar que ellos acepten la invitación si les interesa.

• ¿Mandar el mensaje de bienvenida cuando se suscriba la gente? Generalmente no enviamos mensaje de bienvenida a los subscriptores, pero si se desea, seleccionar Sí.

• ¿Mandar notificaciones al propietario de la lista?

No es necesario, pero si se desea, se puede notificar al dueño de la lista, recordemos que un administrador de la lista no tiene por qué ser el dueño, en este caso, podría ser útil enviar un correo al dueño para que esté al tanto de las modificaciones.

Luego agregaremos una dirección de correo por linea en el primer campo que tenemos disponible.

Además, y si son muchas las direcciones de correo que agregaremos, podemos también subir un archivo que contenga una dirección de correo por linea (con el botón *"Examinar"*).

En el segundo campo, podemos agregar si deseamos, un breve texto que aparecerá al principio del correo enviado con la invitación a cada dirección de correo invitada.

#### *▪ Bajas masivas*

Podemos acceder directamente (cambiando el nombre de la lista) en el siguiente link: *http://listas.fhce.edu.uy/mailman/admin/listaEjemplo/members/remove*

Responderemos las preguntas:

• ¿Mandar la confirmación de anulación de la suscripción al usuario? Podemos elegir si deseamos enviar una notificación al usuario que se le ha dado de baja de la lista.

• ¿Mandar notificaciones al propietario de la lista?

No es necesario, pero si se desea, se puede notificar al dueño de la lista, recordemos que un administrador de la lista no tiene por qué ser el dueño, en este caso, podría ser útil enviar un correo al dueño para que esté al tanto de las modificaciones.

#### *▪ Address Change*

Podemos acceder directamente (cambiando el nombre de la lista) en el siguiente link: *http://listas.fhce.edu.uy/mailman/admin/listaEjemplo/members/change*

Podemos modificar una dirección de correo. Si seleccionamos alguno de los *checkbox* sobre la derecha (Send notice) enviaremos una notificación a la dirección de correo.

## **Moderación de correos**

La tarea de moderar consiste en decidir qué correo es entregado a la lista y qué correo no lo es.

Podemos acceder directamente (cambiando el nombre de la lista) en el siguiente link: *http://listas.fhce.edu.uy/mailman/admindb/listaEjemplo*

Generalmente tenemos cuatro opciones básicas para cada correo que espera ser moderado:

• **Diferir:** No queremos decidir en este momento. Si marcamos la opción *"Descartar todos los mensajes marcados como Diferir"* los mensajes marcados serán borrados al presionar el botón *"Enviar todos los datos"*; En caso contrario, los mensajes seguirán encolados hasta que tomemos una decisión.

• **Aceptar:** Queremos que el correo sea entregado a la lista.

• **Rechazar:** No se entrega el correo a la lista, pero queremos dar una devolución (razón) por la que no se aceptó el mail en la lista a la dirección de correo que nos envía el mail.

• **Descartar:** No se entrega el correo a la lista, y tampoco queremos dar razones sino que solo descartamos el mail.

Podemos también **"Reenviar mensajes (individualmente) a"** y seleccionamos a quién le queremos re-dirigir este mail (útil para aquellas personas que querían contestar a una dirección de correo y en vez le responden a la lista.

Será necesario, para cada acción que tomamos, presionar el botón **Enviar todos los datos**.